# **Most Essential Mobile App for Trauma Surgeon - Episode -1 Review of Mobile app - Read by QxMD**

# **Neeraj Bijlani** Ashok Shyam<sup>2</sup>

**Abstract:** *Mobile apps have been an integral part of our lives since the App Store was launched in 2009. Now after the Mobile Apps Revolution, Medical Apps have also been an integral part of our Lives. To begin with this series we present to you an app which makes Review of Literature, Reading Articles and Abstracts on the go and Following topics, Journals and Specialities very easy at the tap of a finger*

## **Introduction:**

The iPhone App Store was launched in July 2008 and was followed by the Google Play store in 2012. The above ones are the most popular mobile operating sys-tem in the world till date. The mobile apps have changed our lives and the way we com-municate with each other and go about doing things. So is the world of Medical and Orthopaedic Apps which have been on the forefront since last few years.

# **Review:**

Read by QxMD is a free app available to download from the iPhone App Store and Google Play Store and can also be used as a Web App from the Windows Platform and Computer. It is like Twitter for Medical Literature. As soon you install the app on your mobile device, you get a screen (Fig. 1) to Sign Up or Login (if you already have an account). After you tap Sign up You are taken to a Personalisation Page (Fig. 2) which is

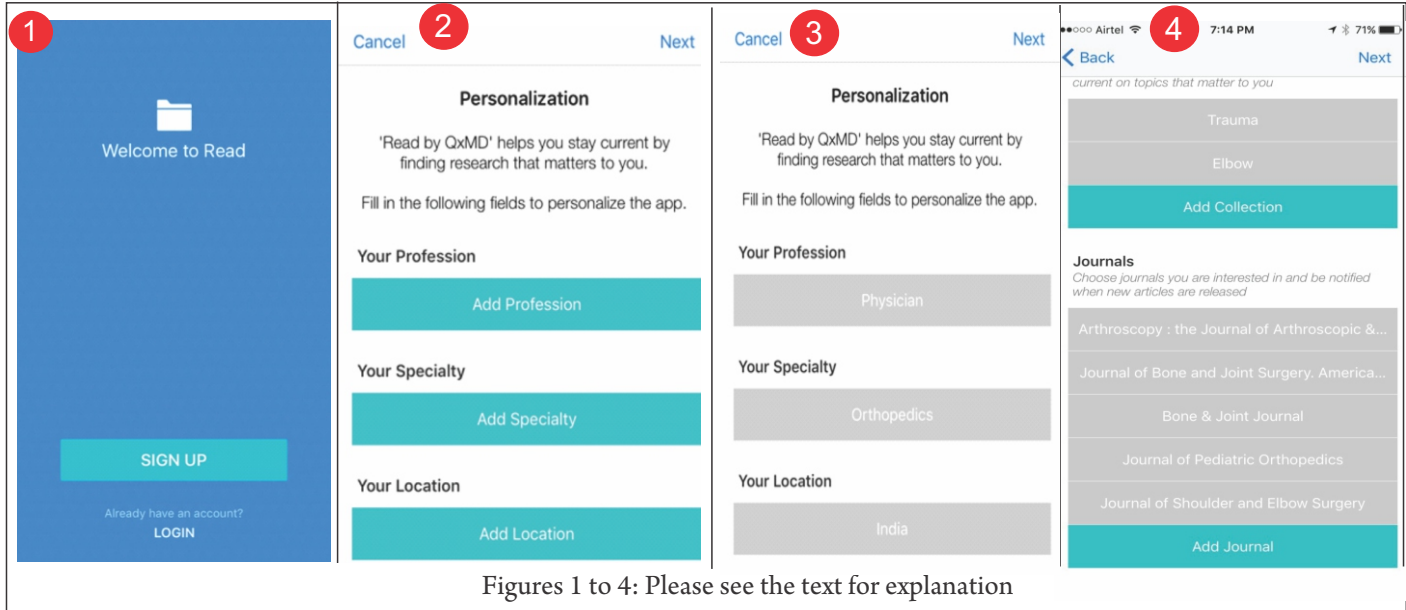

Here we present you a series of review of few Medical Apps which we regularly use and make a difference in our lives and the way we practice Orthopaedics and increase productivity.

self-explanatory. After you have completed the sign up process fill up very few fields. So in profession I filled up Physician and Speciality - Orthopaedics and Location - India

that is where we are from (Fig. 3).

After that there are some other specialities which you can follow so I follow Sports Medicine. Then the next screen takes you to Keywords (which can be words like Rotator Cuff Tears, Distal Radius Fracture, and VTE prophylaxis. Then there are collections which you can follow which could be accumulated articles which

 $^\dagger$ Ortho $\sf{Tech}$  Clinic and Sai Baba Hospital, Mumbai, India 4 Indian Orthopaedic Research Group, Thane & Sancheti Institute of Orthopaedics and Rehabilitation, Pune, India. **Address of Correspondence** Dr.Neeraj Bijlani OrthoTech Clinic, 405, Shubham Atlanta, RC Marg, Chembur East, Mumbai 400071. Email: drbijlani@gmail.com Dr. Neeraj Bijlani Dr. Asho Shyam *Copyright: © the author(s), publisher and licensee Indian Orthopaedic Research Group Available on www.traumainternational.co.in | doi: 10.13107/trauma.2455-538X.2017.025*

*(http://creativecommons.org/licenses/by-nc/3.0) which permits unrestricted non-commercial use, distribution, and reproduction in any medium, provided the original work is properly cited.*

#### Bijlani and Shyam

#### *www.traumainternational.co.in*

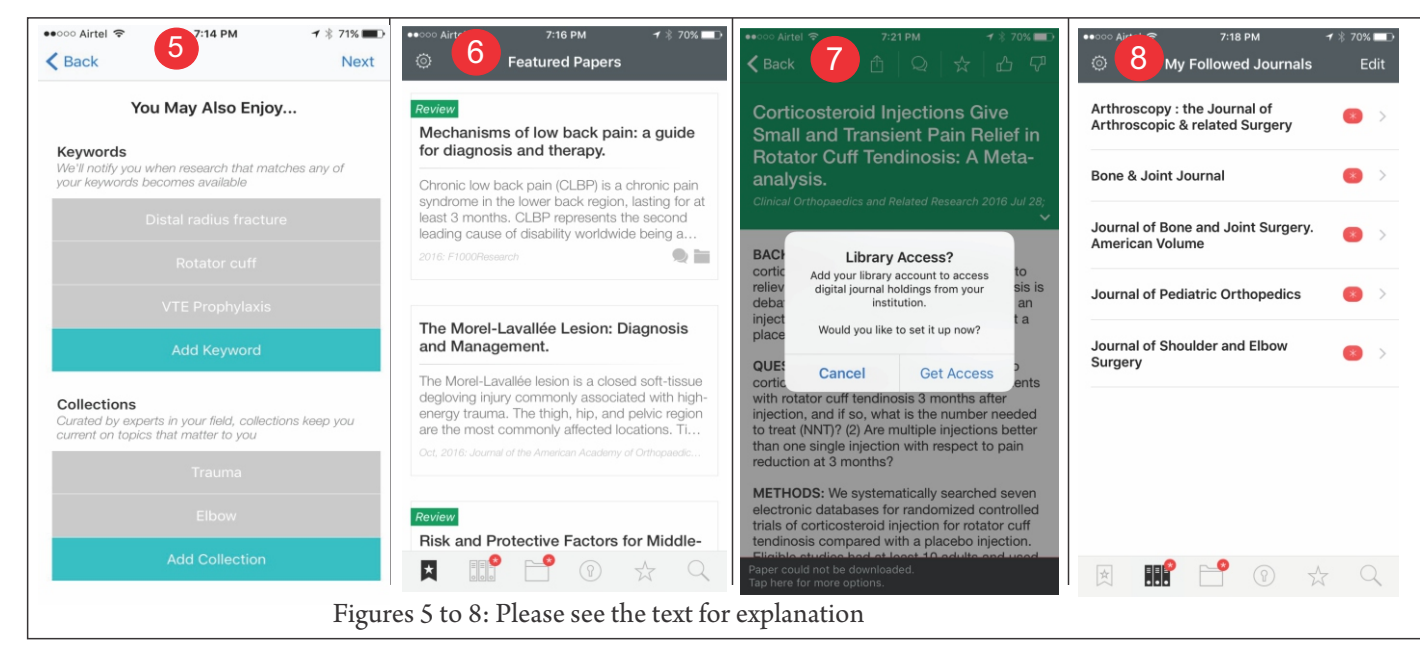

someone has made for example I follow Trauma and Elbow. (You can also create your own collection which someone may follow (something like a trending topic on twitter or Facebook). The last important point is Journals to follow- Here multiple journals can be added ; For Example I have added Journal of Bone and Joint Surgery - American Volume, Bone and Joint Journal British , Journal of Shoulder and Elbow Surgery, Arthroscopy and Journal of Paediatric Orthopaedics ( Fig. 4,5). After Clicking on next, we have an option of either filling up a small form with name, email and then we are taken to something called as featured papers which is like the twitter feed or Facebook timeline. (Fig. 6)

It also gives you push notifications about reading for papers and also you can get CME Credits (which we are yet to use) but a feature more useful in USA.

After the registration process you get the following screen options below as shown here (Fig. 7):-Featured papers; My Followed Journals; My Followed Collections; My Followed Keywords; Recently Viewed Papers; Search

My Followed Journals show all the latest articles journal wise and date wise with abstracts. My Followed Collections show the collection of articles (abstracts) which you can read. Here you also have an option of gaining library access in the app (Fig. 8) if you have off campus library access you can enter your library username and password and the app will automatically

Conflict of Interest: The author and co-author do not have any disclosure related to this article and also do not have any stake in QxMD. Source of Support: NIL

download the pdf for you if available from your library during you reading from the app. My Followed Keywords will show you relevant articles from the topics which you have been following. Recently Viewed Papers will show you your downloaded papers. Search is also very good where you can either search for papers or topics. Example: Osteoid Osteoma Search gave me very good results.

### **Salient Features**

Things to mention here

ŸPDFS are available easily inside app is you have subscription or Library Access.

- $\bullet$  Papers are Searchable
- $\bullet$  Favourite Journals and Topics are easy to follow.

You can always change settings and follow new journals or new topics and un-follow topics and journals which you followed earlier.

# **Conclusion:**

Read by QxMD is one of my essential go to apps for daily reading on my interested Orthopaedic topics as well as helps me in review of literature. It helps me keeping abreast of Latest knowledge by sending me push notifications of trending articles and articles of my favourite journals and keywords. I surely recommend it to start using it now. The best part it is totally free to use and is AD-Free.

# How to Cite this Article

Bijlani N, Shyam AK. Most Essential Mobile App for Trauma Surgeon - Episode 1 - Review of Mobile app - Read by QxMD. Trauma International Jan - April 2017;3(1):41-42